# **アプリにデバイス(KJ-206)を登録する前に**

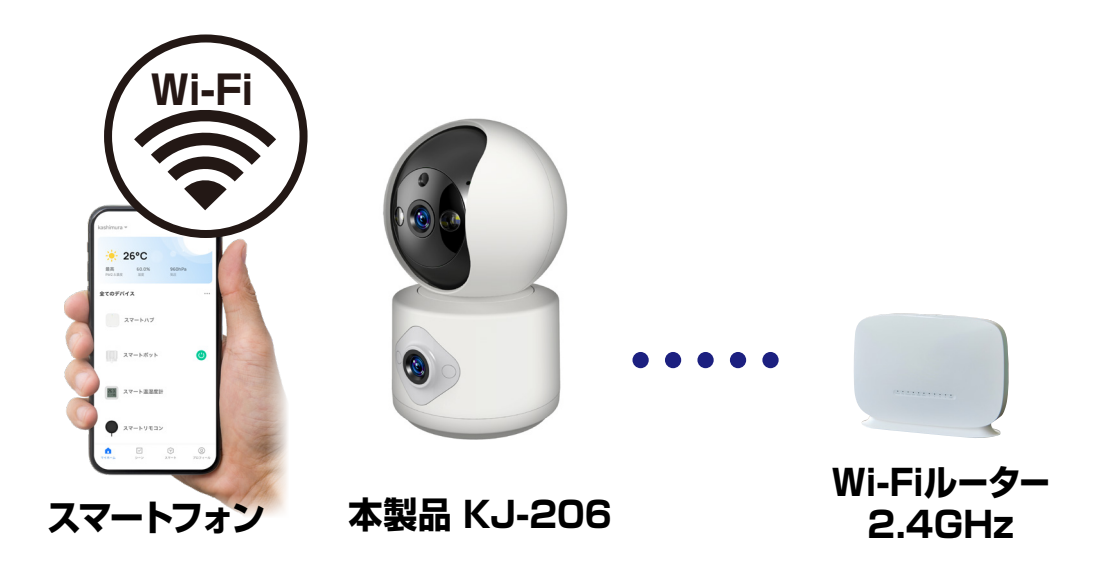

- ・デバイスの設置予定場所でお使いのスマートフォンが Wi-Fi接続できて、インターネットに繋がることをご確 認ください。
- ・ルーターを設置している部屋とは別の部屋や玄関、 屋外に設置する場合は電波が弱くなります。設置予 定場所でスムーズな動画再生ができない場合は中継 機などをご用意ください。
- ・スマートフォンをデバイス登録するWi-Fi(2.4GHz) ルーターに接続してください。
- ・スマートフォンのBluetoothをオンにしてください。
- ・アプリの位置情報とローカルネットワーク、マイク、通 知の権限をオンにしてください。

※デバイス登録できるWi-Fiルーターのパスワード(暗号化 キー)は20桁以内です。 ※デバイス登録できるWi-Fiの周波数は2.4GHzです。

※デバイス登録時にWi-Fiルーターのパスワード(暗号化キー) が必要になります。Wi-Fiルーターのパスワード(暗号化 キー)はルーターの背面に印字されている場合があります。 iPhoneやAndroidの設定内から接続しているWi-Fiのパスワー ドをコピーする方法は本書の最終ページをご確認ください。

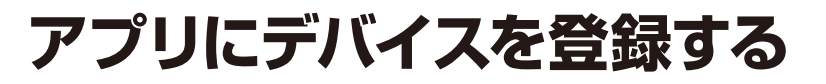

### **デバイスを起動する**

・本体起動後にレンズ部が回転し停止するまでし ばらく待ちます。

※登録できない場合はリセットボタンを5秒ほど長 押しし再度登録してください。

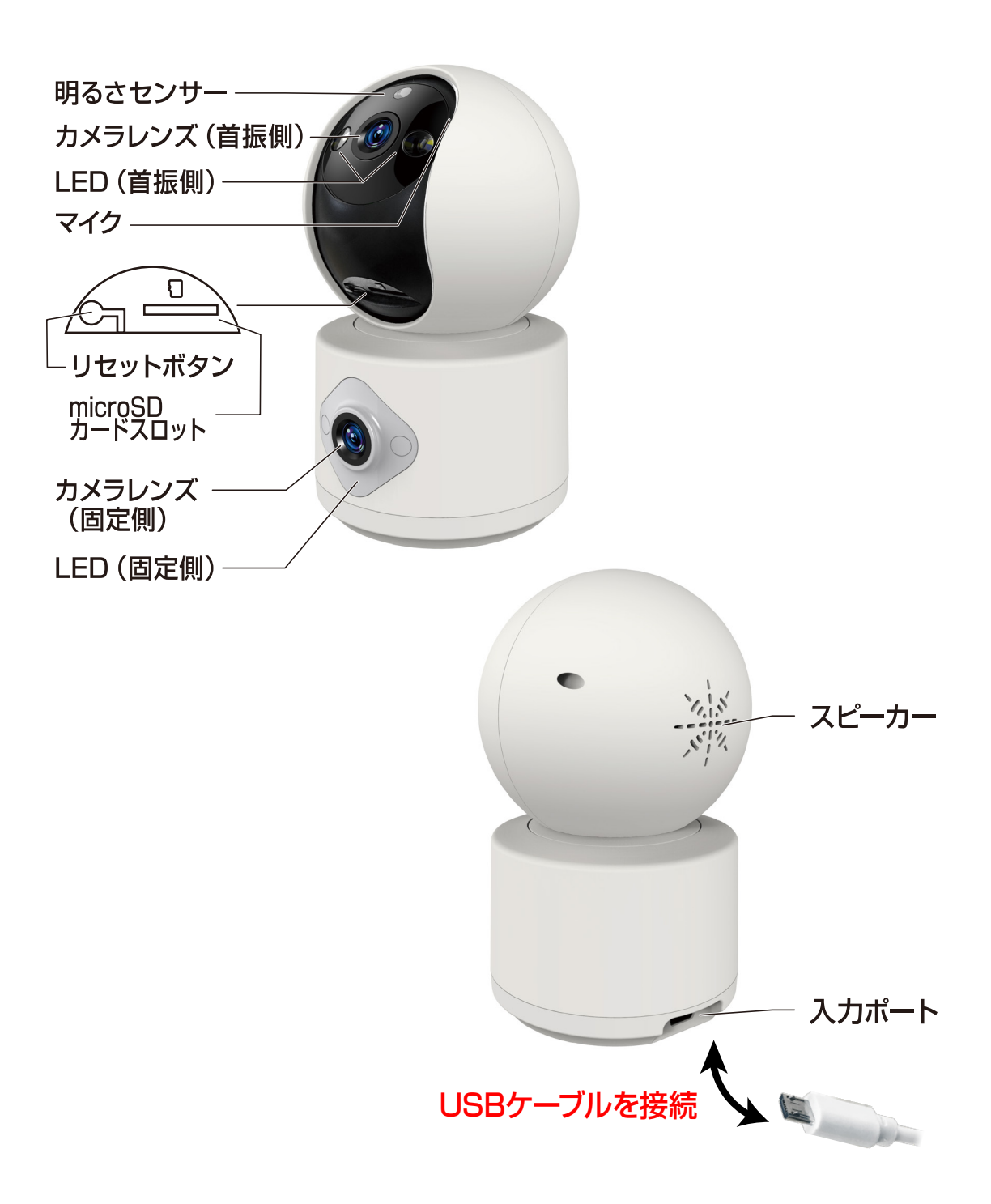

# **アプリにデバイスを登録する**

## ①アプリを起動しマイホーム画面内の「デバイス の追加」または右上の「+」アイコンを選択し ます。

②メニュー上部の「追加」を選択します。

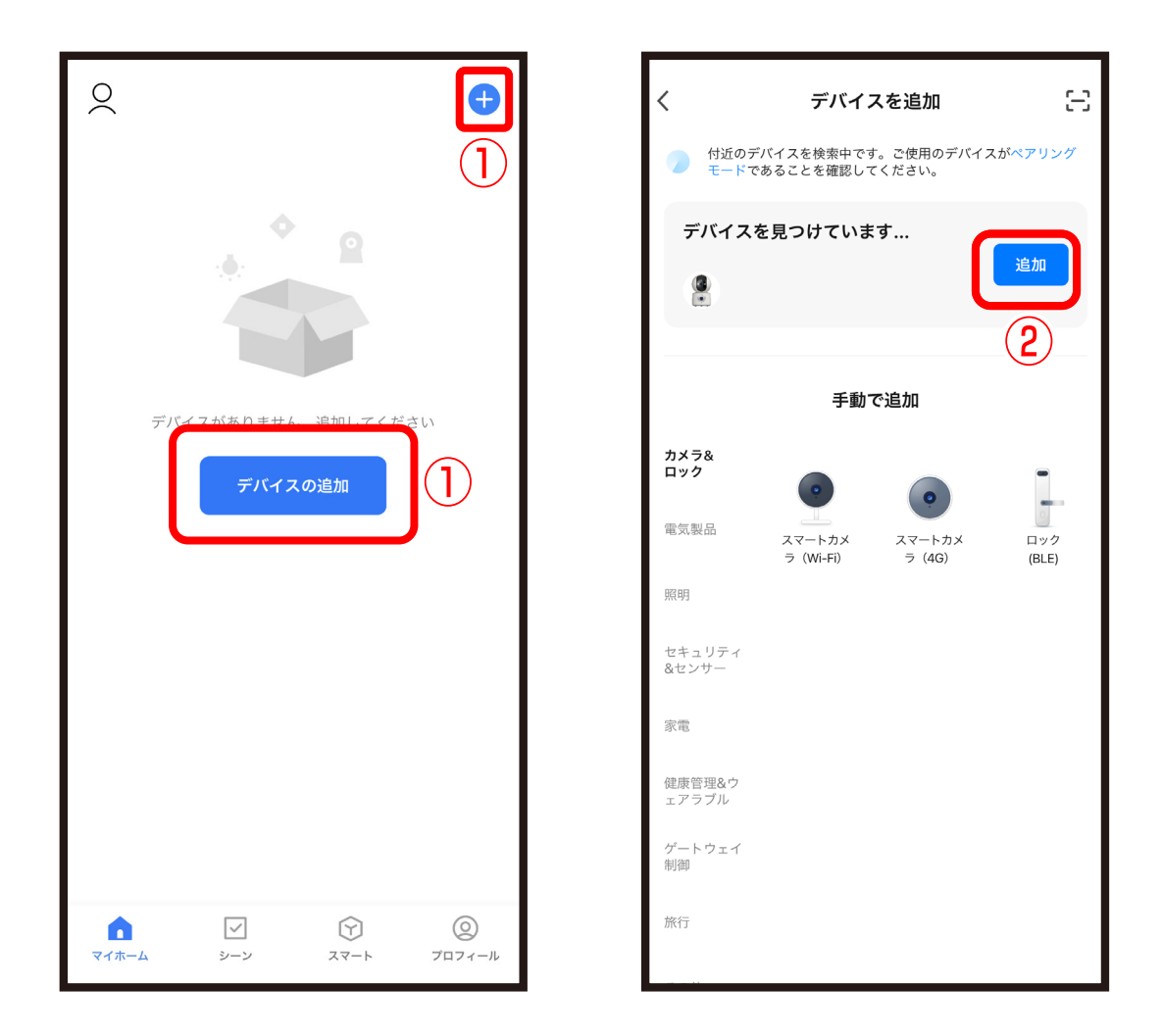

③Wi-Fiルーターのパスワード(暗号化キー)を 入力し、「次へ」を選択します。 ④デバイス登録するまでしばらく待ちます。 ※登録中はデバイスのリセットや充電はしない ようにしてください。デバイス登録できなくな ります。

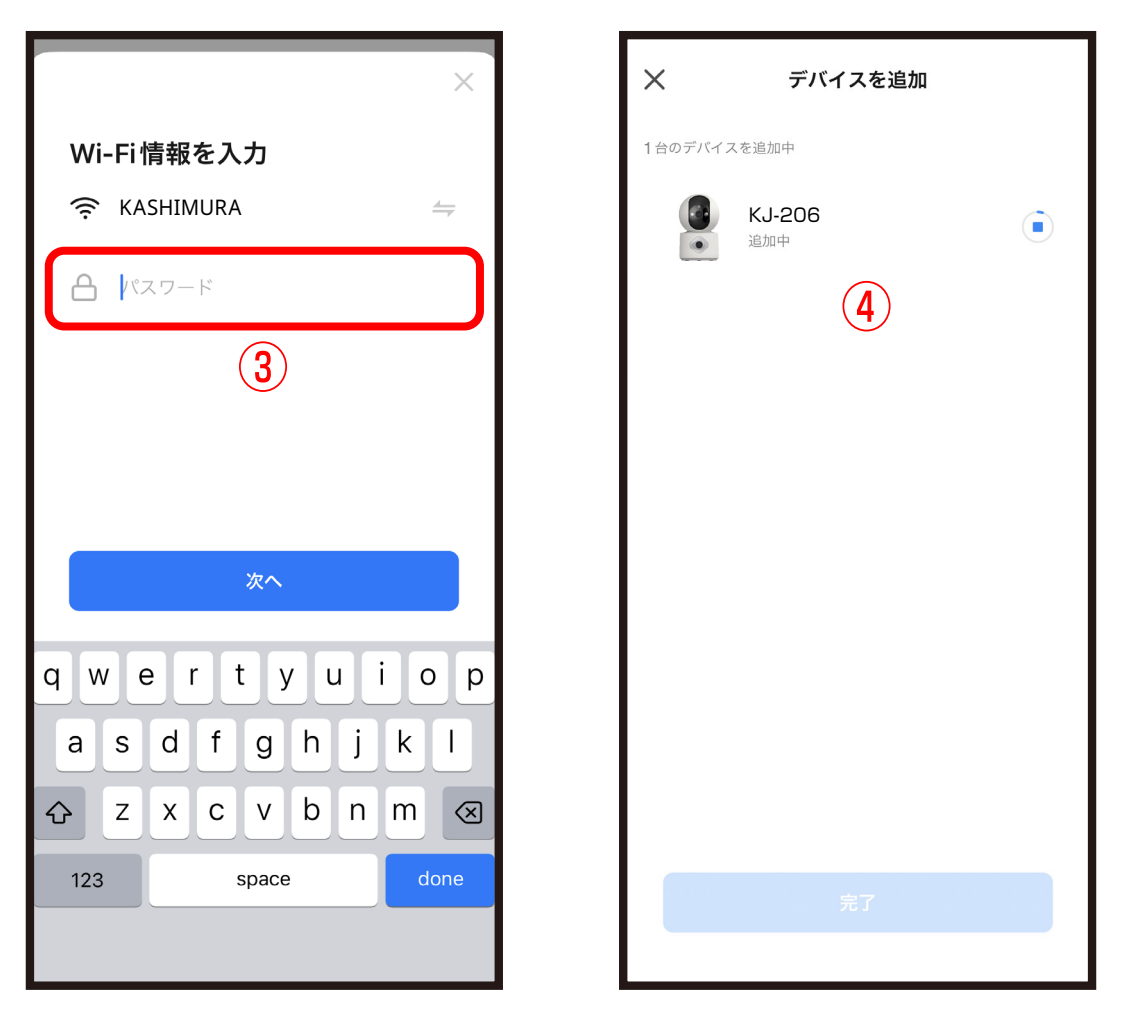

※デバイス登録できるWi-Fiルーターのパスワード (暗号化キー)は20桁以内です。

※デバイス登録できるWi-Fiの周波数は2.4GHzで す。詳細はWi-Fiルーターの取扱説明書をご確認 ください。

※Wi-Fiルーターのパスワード(暗号化キー)はルー ターの背面に印字されている場合があります。

### ⑤デバイス登録が完了後に「完了」を選択しま す。 ■デバイス登録が完了するとマイホーム画面に デバイスが追加されます。

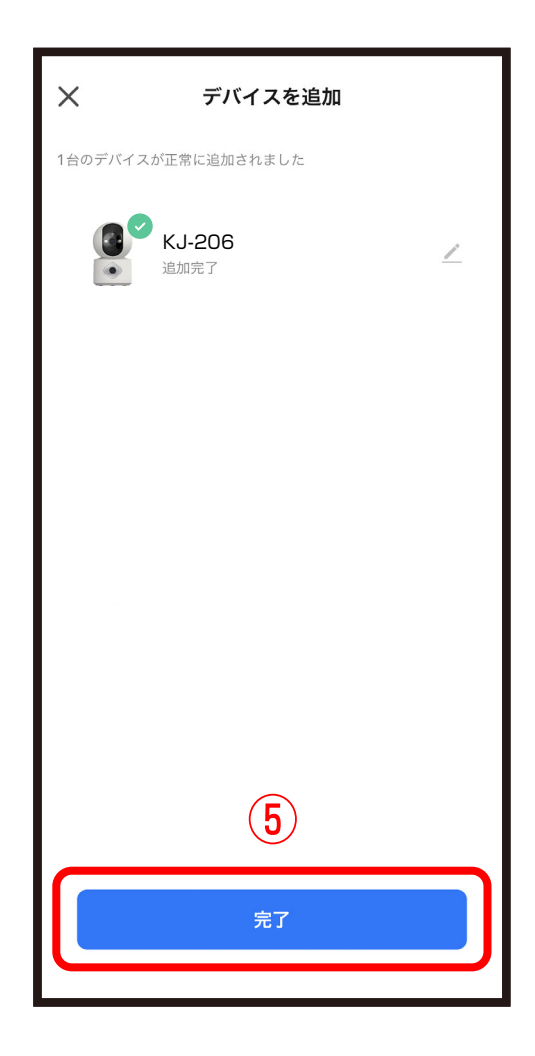

#### **■iPhoneが接続しているWi-Fiのパスワードをコピーする**

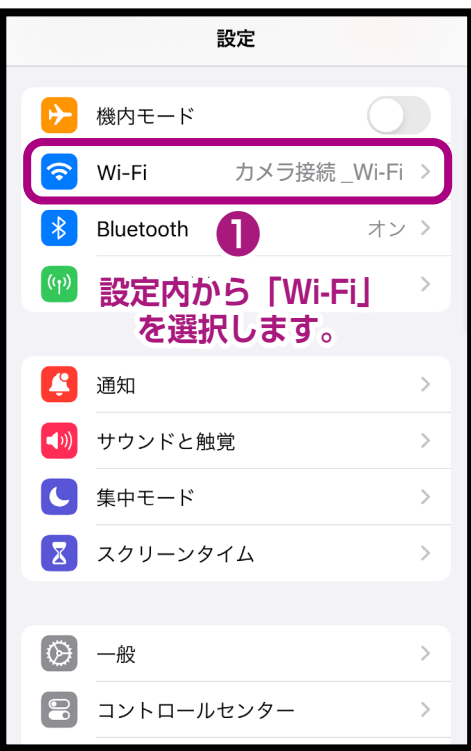

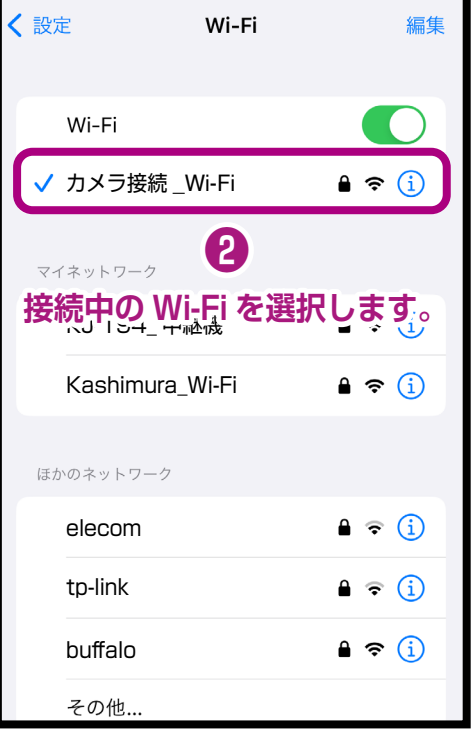

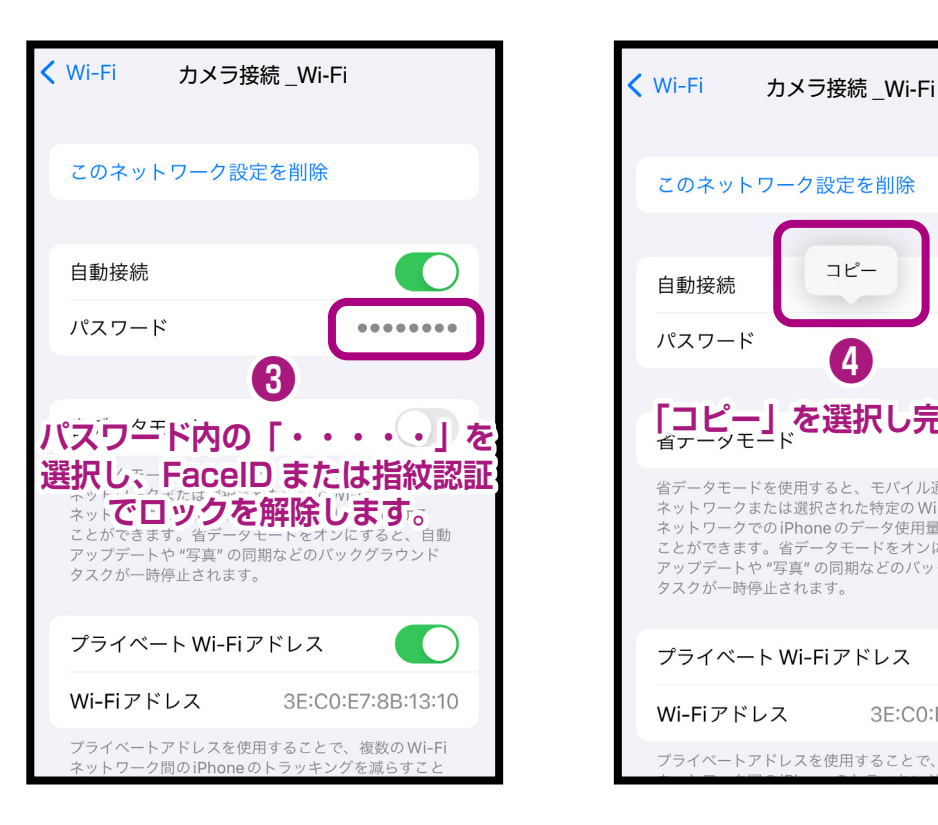

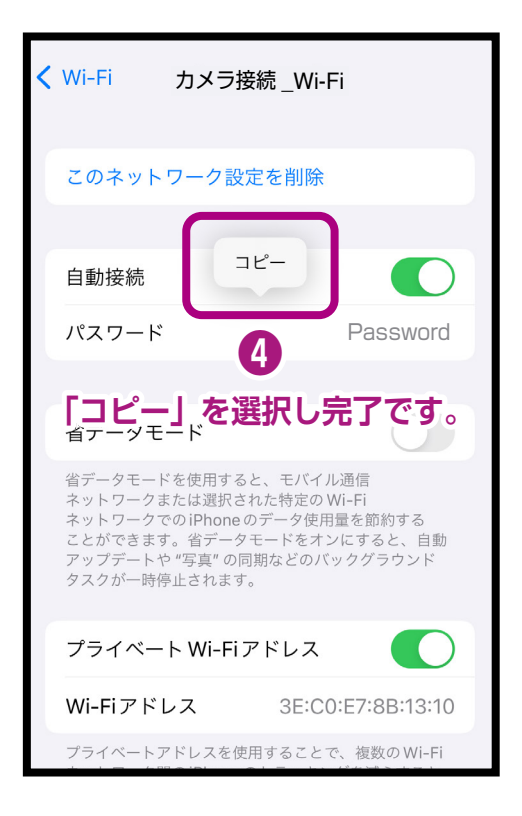

#### **■Androidが接続しているWi-Fiのパスワードをコピーする**

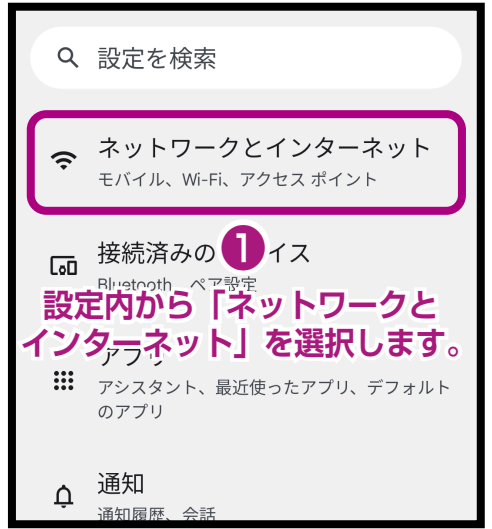

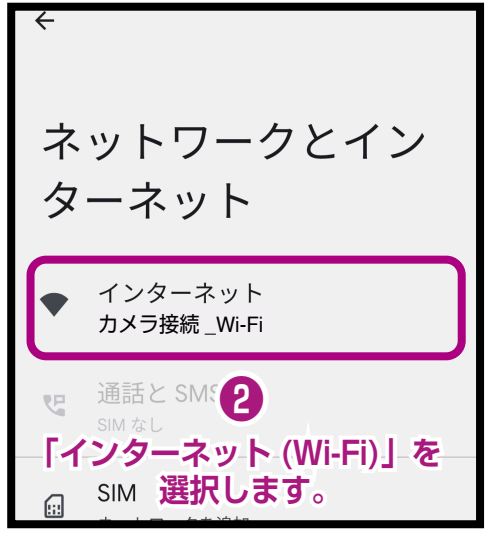

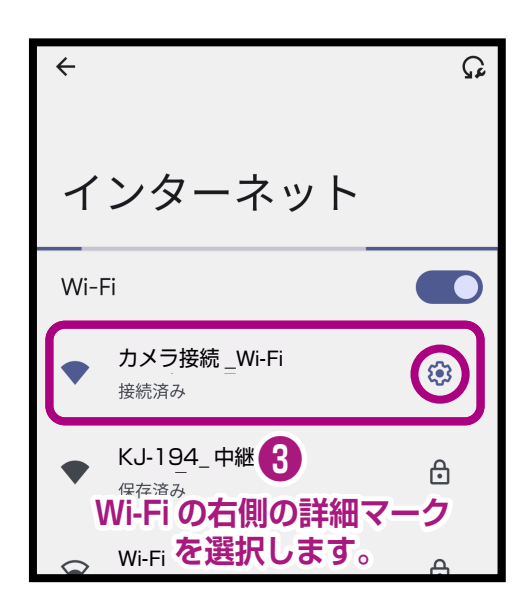

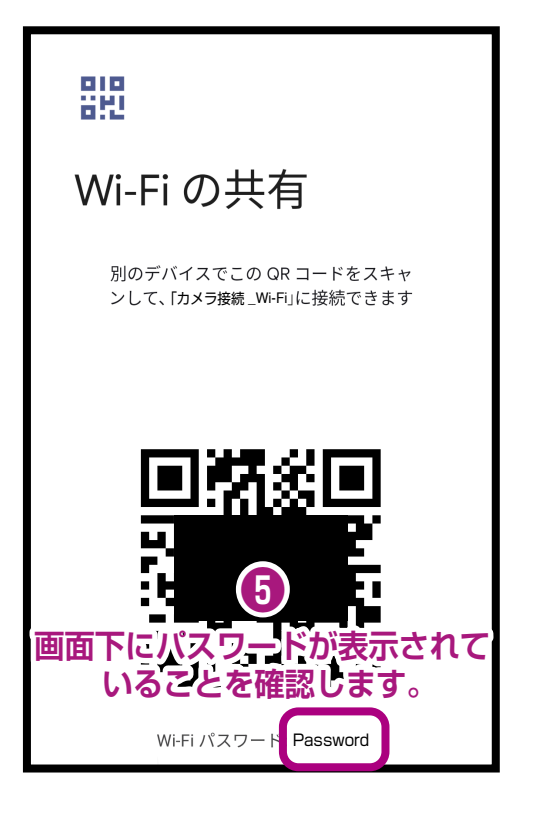

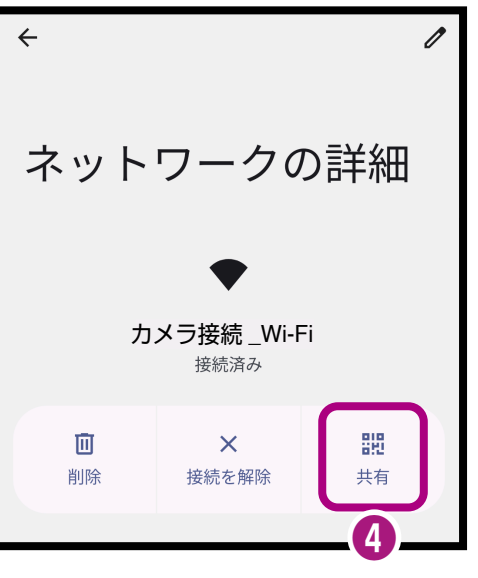

**「共有」を選択します。**

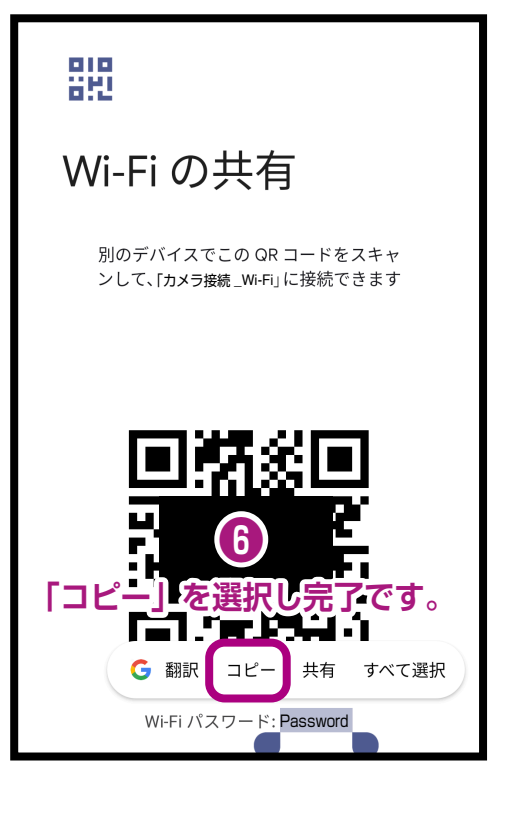